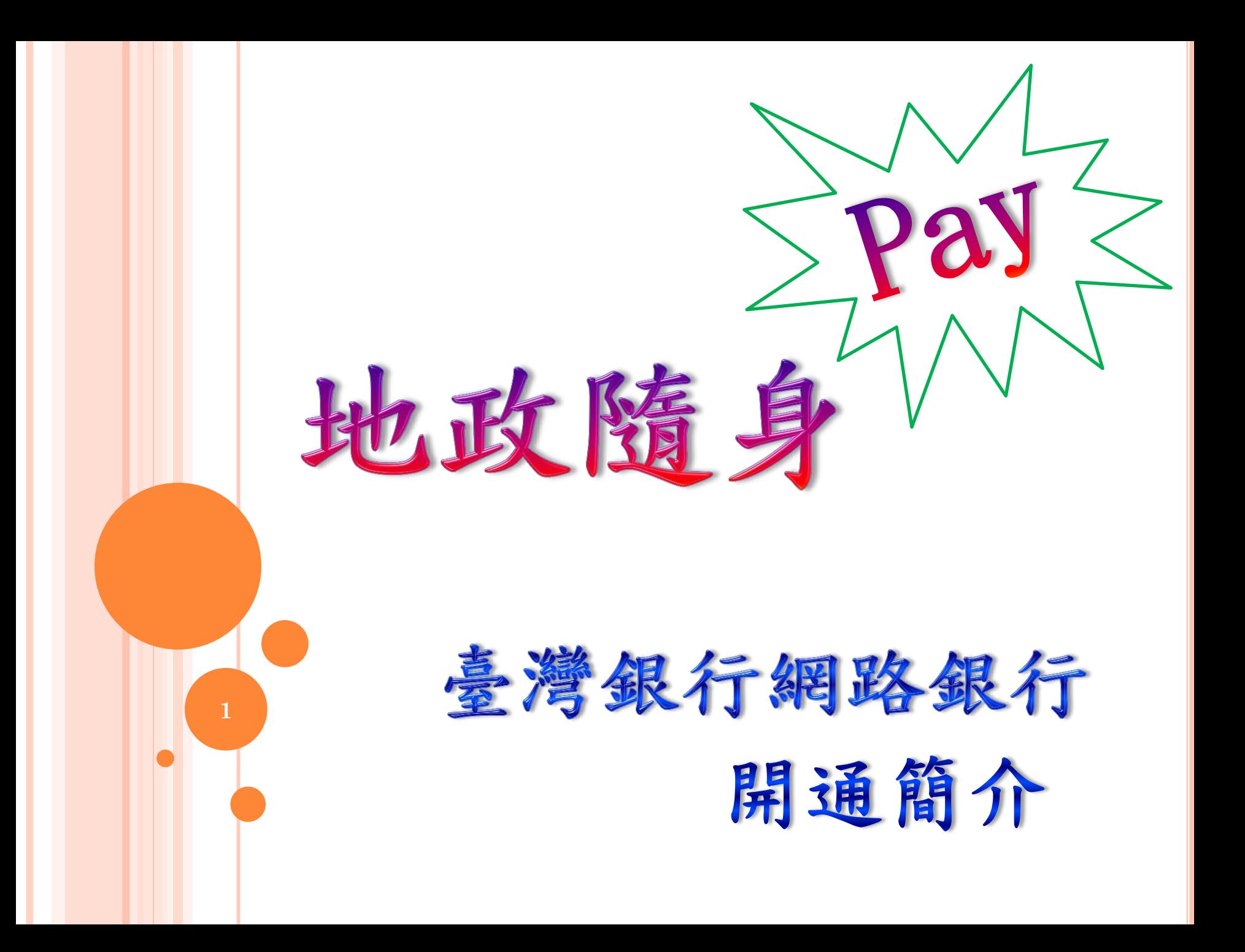

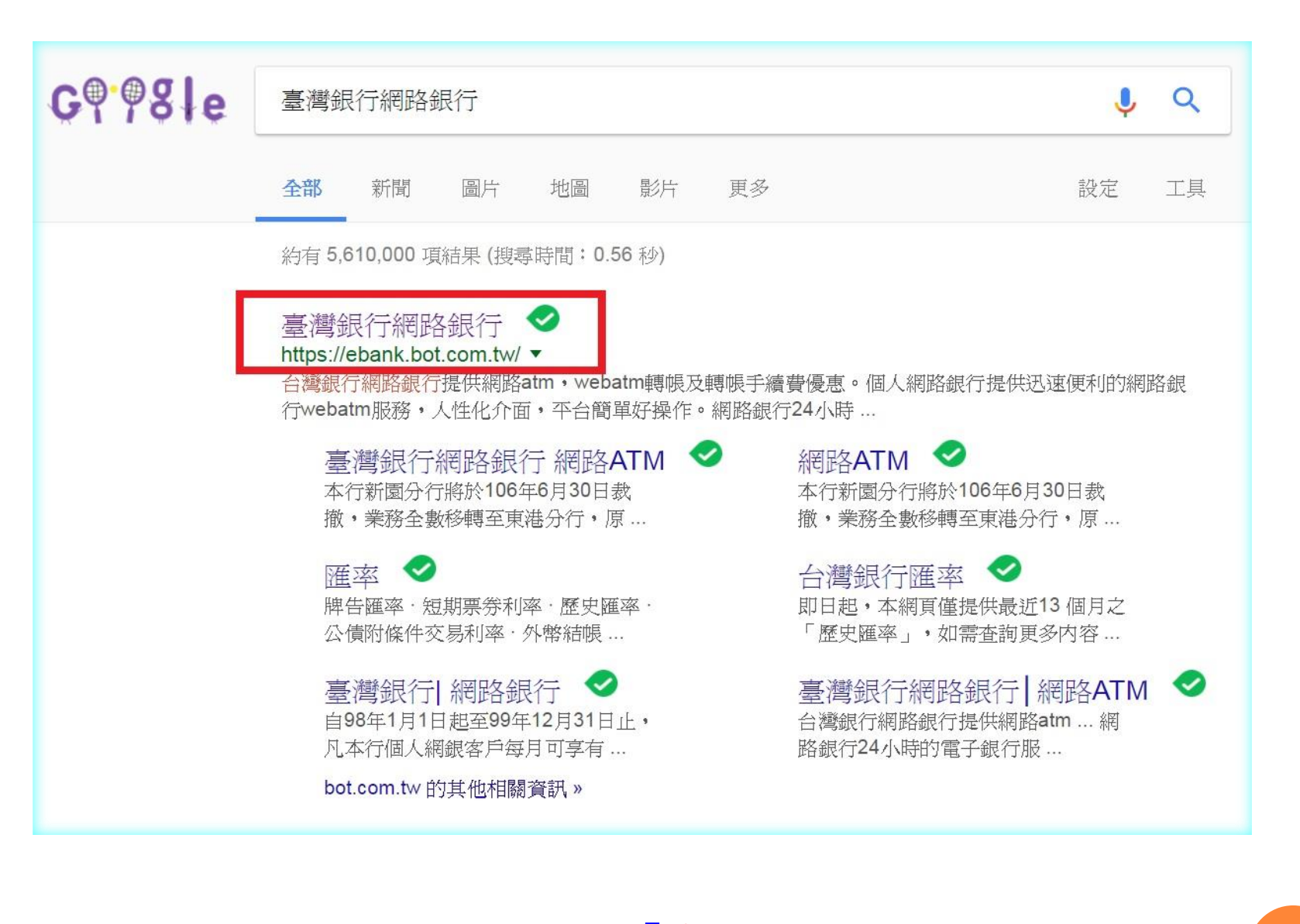

### ※在搜尋器搜尋關鍵字「臺灣銀行網路銀行」。 **2**

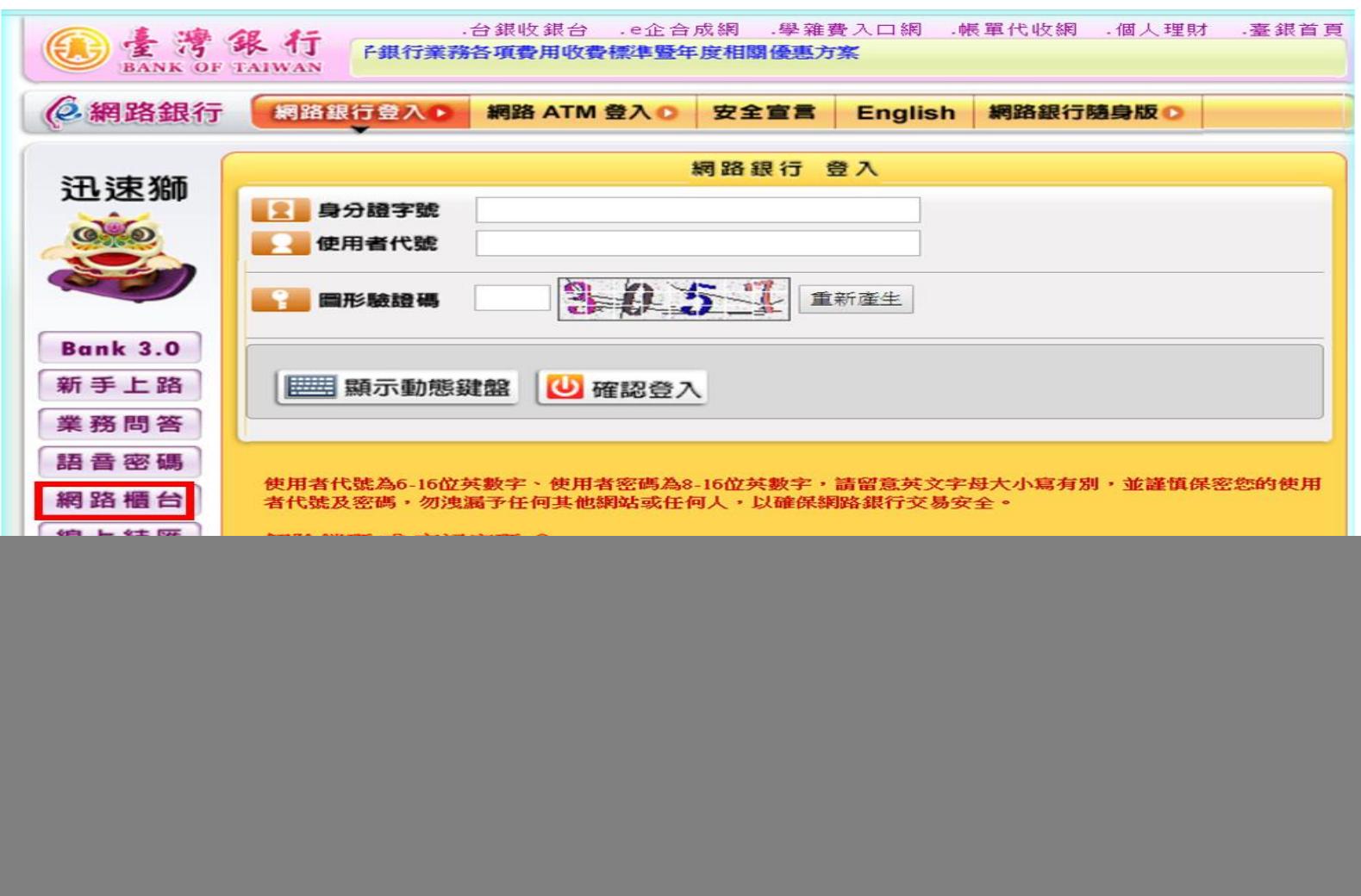

※進入主頁後於左方選擇「網路櫃台」。 **3**

![](_page_3_Figure_0.jpeg)

※如申請人未曾申請臺灣銀行網路銀行者,請從本步驟開始操 作,如已有申請者,可直接點選「網路銀行登入」,並請翻閱 簡報第25頁接續操作。 ※點選「申請網路銀行 - 查詢功能」。

**4**

![](_page_4_Figure_0.jpeg)

#### 遵循 FATCA 法案個人資料告知事項一自然人適用

綠臺灣銀行股份有限公司(以下稱「本行」)因與美國財政部國稅局(以下稱「美國國稅局」)簽訂外國金融機構協議(FFI Agreement, 以下稱 「協議」),參與遵循美國海外帳戶稅收遵從法案(Foreign Account Tax Compliance Act,以下稱「FATCA 法案」),並應依中華民國主管機關 所簽署之相關協議(包括但不限於跨政府協議(Intergovernmental Agreement,以下稱「IGA」)辦理,而負有辨識美國帳戶、申報美國帳戶之相 |關義務。由於個人資料之蒐集,涉及臺端的隱私權益,本行向臺端蒐集個人資料時,依據個人資料保護法(以下稱個資法)第八條規定,應明確告知 喜端下列事項:

一、 有閣本行蒐集臺端個人資料之目的、個人資料類別及個人資料利用之期間、地區、對象及方式等內容,請臺端詳閱如下:

| 特定日的說明   | 蒐集之個人酱料類別                             | 個人管料利用之期間     | 個人酱料利用之地區            | 個人管料利用之對象                 | 個人資料利用之方式  |
|----------|---------------------------------------|---------------|----------------------|---------------------------|------------|
| 為辨證本行內所有 | 何括佰不隔於舜名、出生                           | 依相關法令所定(例如商   |                      | 依右邊「個人管料利   1.本行(含受本行委託處理 | 1.符合個人會料保護 |
| 幅戶持有者之   | 地、國籍、戶籍地址、住址  業會計法等)或因執行業務            |               | 用之對象,欄位所列 事務之委外機構 )。 |                           | 相關法令以自動化機  |
|          | FATCA 身分,並於「及工作地址、雷話號碼、 美「所必須之保存期間或依個 |               |                      | 之利用對象其國內及   2.依法今規定利用之機構  | 器或其他非自動化之  |
| 必要時申報美國帳 | 國稅籍編號、帳戶帳號及帳                          | 別報約就會料之保存所定   | 國外所在地。               | (例如:本行母公司或所屬              | 利用方式・      |
| 戶(註)拵有者之 | 戶餘額、幅戶總收益金額、                          | 之保存年限 • (以期限最 |                      | 金融挖股公司等)。                 | 2.团陷值論。    |
| 脊訊予美國國稅  | 交易明細筆。                                | 長者為進)         |                      | 3.其他業務相關之機構。              |            |
| 局。       |                                       |               |                      | 4.依法有權機關或國 內、外            |            |
|          |                                       |               |                      | 金融監理機關。                   |            |
|          |                                       |               |                      | 5.美國國稅局。                  |            |

#### 二、 依據個資法第三條規定,臺端就本行保有臺端之個人資料得行使下列權利:

- (一) 除有個資法第十條但書規定之情形外,得向本行查詢、請求閱覽或請求製給複製本,而本行依個資法第十四條規定得酌收必要成本費用。
- (二) 得向本行請求補充或更正,惟依個資法施行細則第十九條規定,臺端應道當釋明其原因及事實。
- (三) 本行如有違反個資法規定蒐集、處理或利用臺端之個人資料,依個資法第十一條第四項規定,臺端得向本行請求停止蒐集。
- (四) 依個資法第十一條第二項規定,個人資料正確性有爭議者,得向本行請求停止處理或利用臺端之個人資料。惟依談項但書規定,本行因執行 業務所必須,或經臺端書面同意,並註明其爭議者,不在此限。
- (五) 依個資法第十一條第三項規定,個人資料蒐集之特定目的消失或期限固滿時,得向本行請求刪除、停止處理或利用臺端之個人資料。惟依該 項但書規定,本行因執行業務所必須或經臺端書面同意者,不在此限。
- 三、 臺端如欲行使上述個資法第三條規定之各項權利,有關如何行使之方式,請向本行各營業單位或免費客服專線(0800-025-168)詢問。
- 四、 臺端得自由選擇是否提供相關個人資料及類別,臺端若拒絕提供本行為遵循 FATCA 法案、協議或 IGA 所需之個人資料、或嗣後撤回、撤銷同 意,本行將無法繼續提供臺端相關服務,並採取以下措施,敬請見諒:本行將依據 FATCA 法案、協議相關規定或 IGA 規定採取必要之措施。

註:本告知事項所稱美國帳戶,依 FATCA 法案規定係指由一個或多個特定美國人或美國(人)持有之外國法人持有之任何金融帳戶。

![](_page_5_Picture_14.jpeg)

↑ 鼠標點圖可詳見大圖 ↑

### ※詳閱規範後點選「同意」。 **<sup>6</sup>**

 $Q \nleftrightarrow R$ 

![](_page_6_Figure_0.jpeg)

![](_page_7_Picture_15.jpeg)

![](_page_8_Figure_0.jpeg)

※於讀卡機插入「臺灣銀行晶片金融卡」。

![](_page_9_Picture_0.jpeg)

※等待系統讀取晶片金融卡資料。

![](_page_10_Figure_0.jpeg)

※自行設置「使用者代號、電子郵件信箱及使用者密碼」, 輸入完畢點選下一步。

**11**

![](_page_11_Figure_0.jpeg)

※鍵入「晶片金融卡密碼」以做驗證,輸入完畢點選下一步。 **<sup>12</sup>**

![](_page_12_Picture_8.jpeg)

# ※鍵入螢幕上顯示的交易驗證碼,然後點選「確認申請」。 **<sup>13</sup>**

![](_page_13_Picture_7.jpeg)

※再次回到主頁,點選左方的「網路櫃台」。 (14

![](_page_14_Figure_0.jpeg)

※點選「申請網路銀行 – 交易功能」。 **15**

![](_page_15_Figure_0.jpeg)

![](_page_16_Picture_15.jpeg)

![](_page_17_Figure_0.jpeg)

※於讀卡機插入「臺灣銀行晶片金融卡」。 **18**

![](_page_18_Figure_0.jpeg)

※鍵入「晶片金融卡密碼」以做驗證,輸入完畢點選下一步。 **<sup>19</sup>**

![](_page_19_Picture_11.jpeg)

**20**

![](_page_20_Picture_14.jpeg)

# ※勾選「非約定轉帳功能及轉繳費稅功能」申請, 然後點選下一步。

![](_page_21_Picture_8.jpeg)

※設定「每日轉出額度及每月轉出額度」,輸入完畢點選下一步。 **<sup>22</sup>**

![](_page_22_Picture_11.jpeg)

※鍵入「晶片金融卡密碼」及螢幕上顯示之「交易驗證碼」以做 驗證,輸入完畢點選下一步。

![](_page_23_Picture_8.jpeg)

※系統顯示「使用者申請成功」即表示網路銀行功能開通成功。

![](_page_24_Picture_13.jpeg)

※再次回到主頁,點選上方的「網路銀行登入」,輸入身分證 字號、使用者代號及圖形驗證碼後,點選確認登入。

**25**

![](_page_25_Picture_0.jpeg)

※輸入「使用者密碼」後,點選確認登入。

.台銀收銀台 .e企合成網 .學雜費入口網 .帳單代收網 .個人理財 .臺銀首頁

#### 臺灣銀行電子銀行業務各項費用收費標準暨年度相關優惠方案

#### 2.網路銀行 網路銀行● 富裕人生理財網● 信用卡網路服務● 台銀收銀台 ◎

臺灣銀行

若您未進行交易,將會於7:37後登出 重新計時 隱藏計時

先生您好

![](_page_26_Picture_29.jpeg)

※登入個人網路銀行後,點選左方的「行動隨身Pay」中「隨身 Pay」申請/異動。

#### 檔案(F) 編輯(E) 檢視(V) 我的最愛(A) 工具(T) 說明(H) ☆ @ http--odml.tainan.go... Y Yahoo奇摩 | 所有權人查詢 @ 建議的網站▼ @ 網頁快訊圖庫▼ ,台銀收銀台 ,e企合成網 ,學雜費入口網 ,帳單代收網 ,個人理財 ,臺銀首頁 臺灣銀行 臺灣銀行電子銀行業務 2 **BANK OF TAIWAN** 6. 細路銀行 1 網路銀行● 富裕人生理財網● 信用卡網路服務● 台銀收銀台 ● 先生您好 若您未進行交易,將會於7:53後登出 重新計時 隱藏計時 臺灣銀行股份有限公司隨身Pay服務約定事項 申請服務 個人秘書 杳詢總覽 【2016.11版】 交易總覽 申請人茲向臺灣銀行股份有限公司(以下簡稱臺灣銀行)申請「隨身Pay」服務,並願遵照下列約定事項辦理: 基金理財 「隨身Pay」服務(以下簡稱本服務)係指申請人使用臺灣銀行「網路銀行隨身版APP」之「隨身Pay」服務進行實體商店與購物網站消費或帳單繳付、查詢交易紀錄等服務之線上付款服務。 無卡提款 - 申請人僅得於臺灣銀行網路銀行進行本服務之申請、註銷及扣款帳號異動,且於臺灣銀行「網路銀行隨身版APP」之「隨身Pay」服務使用本服務時,須遵從本服務所要求之線上核驗身分機制。 行動隨身Pay 三、 申請人進行本服務之申請時,須具備臺灣銀行網路銀行非約定轉入帳號之新臺幣轉帳服務,並指定該轉帳服務之轉出帳號作為本服務之扣款帳號並設定帳號別名。 新台幣轉帳/定 四、 申請人申請本服務後所取得之「随身Pay服務行動裝置認證碼」,需在臺灣銀行所規範之有效期限內,於臺灣銀行「網路銀行隨身版APP」之「随身Pay」服務完成本服務行動裝置綁定程序,逾期失 存 效。 新台幣還款 ▶ 五、 本服務以綁定一個行動裝置為限,如申請人更換行動裝置或重新下載臺灣銀行「網路銀行隨身版APP」需再重新認證,於開啟本服務時,依引導流程重新辦理行動裝置綁定,完成後原裝置服務失效。 繳稅費卡款 ▶ 本服務支付指令係透過申請人所申請臺灣銀行網路銀行非約定轉入帳號之新臺幣轉帳服務向實體商店、購物網站或帳單業者繳付款項,如有淡春糾紛,須由申請人洽實體商店、購物網站或帳單業者處 六、 有線電視費及 理。 七、 申請人使用本服務之付款額度併入臺灣銀行網路銀行非約定轉帳相關額度之總額度(詳閱電子銀行服務約定事項)。 商城繳費 外匯類轉帳 ▶ 八、 遇有系統故障或不可抗力因素時,臺灣銀行得暫停提供本服務,直至系統恢復正常運作。 黃金業務 九、 臺灣銀行得以公告方式通知終止本服務,毋庸徵得申請人同意。 愛心損款 ▶ 十、 其他未盡事官,遵照申請人與臺灣銀行所簽定之電子銀行服務約定事項及個人網路銀行業務服務契約辦理。 存款類查詢 ) 十一、 申請人如對臺灣銀行提供之本服務有爭議,可電洽臺灣銀行24小時客戶服務專線:02-21821901、02-21910025或免付費客戶服務專線:0800-025168。 支票類查詢 -

![](_page_27_Picture_1.jpeg)

不同意

列印

放款類查詢 ▶

外匯類查詢 下

※詳閱規範後點選「同意」。

● 136%

![](_page_28_Figure_0.jpeg)

![](_page_29_Picture_8.jpeg)

※於讀卡機插入「臺灣銀行晶片金融卡」。 **<sup>30</sup>**

☆ @ http--odml.tainan.go... Y Yahoo奇摩 | 所有權人查詢 @ 建議的網站▼ @ 網頁快訊圖庫▼

**△ ▼ △ ▼ □ ● ▼ 網頁(P)▼ 安全性(S)▼ 工具(O)▼ ● ▼** 

.台銀收銀台 .e企合成網 .學雜費入口網 .帳單代收網 .個人理財 .臺銀首頁

**③量灣銀行** 關優惠方案

◎網路銀行 網路銀行◎ 富裕人生理財網◎ 信用卡網路服務◎ 台銀收銀台 ◎

先生您好

若您未進行交易,將會於 6:11後登出 重新計時 隔藏計時

![](_page_30_Picture_35.jpeg)

### ※勾選「申請」後,點選下一步。

☆ @ http--odml.tainan.go... Y Yahoo奇摩 | 所有權人查詢 @ 建議的網站▼ @ 網頁快訊圖庫▼

若您未進行交易,將會於7:37後登出 重新計時 陰藏計時

.台銀收銀台 .e企合成網 .學雜費入口網 .帳單代收網 .個人理財 .臺銀首頁

臺灣銀行

臺灣銀行電子銀行業務各項費用收費標準暨年度相關優惠方案

2. 網路銀行 網路銀行① 富裕人生理財網 ② 信用卡網路服務 ③ 台銀收銀台 ③

先生 您好 (一)

![](_page_31_Picture_43.jpeg)

※鍵入「晶片金融卡密碼」及螢幕上顯示之「交易驗證碼」以做 驗證,輸入完畢點選「啟動申請交易」。

**32**

☆ @ http--odml.tainan.go... Y Yahoo奇摩 | 所有權人查詢 @ 建議的網站▼ @ 網頁快訊圖庫▼

.台銀收銀台 .e企合成網 .學雜費入口網 .帳單代收網 .個人理財 .臺銀首頁

量灣銀行 關優惠方案

2. 細路銀行 網路銀行D 富裕人生理財網D 信用卡網路服務D 台銀收銀台 D

先生 您好 <mark>C+</mark>

![](_page_32_Picture_40.jpeg)

![](_page_32_Picture_41.jpeg)

※請紀錄「隨身PAY」服務行動裝置認證碼,或於申請網路銀行 時所填寫的電子郵件信箱中取得「隨身PAY」服務行動裝置認證 碼。 ※點選「線上申請」。

臺灣銀行

**☆ @ http--odml.tainan.go... Y** Yahoo奇摩 | 所有權人查詢 @ 建議的網站▼ @ 網頁快訊圖庫▼

☆ ▼ M ▼ 国 - ● ▼ 網頁(P)▼ 安全性(S)▼ 工具(O)▼ ● ▼

.台銀收銀台 .e企合成網 .學雜費入口網 .帳單代收網 .個人理財 .臺銀首頁

臺灣銀行電子銀行業務各項費用收費標準暨年

6. 網路銀行 網路銀行 富裕人生理財網 信用卡網路服務 台銀收銀台 图

先生 您好 <mark>(一)</mark>

若您未進行交易,將會於7:56後登出 重新計時 隱藏計時

![](_page_33_Picture_38.jpeg)

![](_page_34_Picture_8.jpeg)

![](_page_35_Picture_14.jpeg)

S a lettp-odml.tainan.go... Y Yahoo奇摩 | 所有權人查詢 @ 建議的網站▼ @ 網頁快訊圖庫▼

![](_page_35_Picture_15.jpeg)

![](_page_36_Picture_11.jpeg)

※鍵入「晶片金融卡密碼」及螢幕上顯示之「交易驗證碼」以做 驗證,輸入完畢點選「啟動申請交易」。

量灣銀行

☆ @ http--odml.tainan.go... Y Yahoo奇摩 | 所有權人查詢 @ 建議的網站▼ @ 網頁快訊圖庫▼

☆ ▼ M ▼ 国 - ● ▼ 網頁(P)▼ 安全性(S)▼ 工具(O)▼ ●

.台銀收銀台 .e企合成網 .學雜費入口網 .帳單代收網 .個人理財 .臺銀首頁

臺灣銀行電子銀行業務各項費用收費標準暨年度相關優惠方案

2. 網路銀行 網路銀行● 富裕人生理財網● 信用卡網路服務● 台銀收銀台 ●

若您未進行交易,將會於7:58後登出 重新計時 隱藏計時

先生您好<mark>子出</mark>

![](_page_37_Picture_35.jpeg)

### ※至此,地政隨身Pay已順利啟用完成。

![](_page_38_Picture_0.jpeg)

![](_page_38_Picture_1.jpeg)

![](_page_38_Picture_73.jpeg)

取得

![](_page_38_Picture_3.jpeg)

![](_page_38_Picture_74.jpeg)

![](_page_38_Picture_5.jpeg)

# 隨身Pay是什 麽 ?

「臺灣銀行隨身銀行APP」之 「隨身Pay」讓您於線上或線下 購物時,不須再拿出錢包找卡 片、掏零錢,只要您隨手利用 「隨身Pay」掃描帳單QR Code 即可幫您輕鬆付款。

# ※請於手機下載臺灣銀 ※初始介面請點選登入 39<br>行網路銀行隨身版APP

![](_page_38_Picture_9.jpeg)

![](_page_39_Picture_0.jpeg)

![](_page_39_Picture_35.jpeg)

### ※請點選隨身Pay ※請點選隨身Pay交易

![](_page_40_Figure_0.jpeg)

※請填入簡報第33頁裝置認證碼並開始使用

![](_page_41_Figure_0.jpeg)

※請以身分證字號、使用者代碼及使用者密碼登入系統即 **42** 可掃描Qrcode,爾後同一裝置登入僅需要登打使用者密碼 即可。

![](_page_42_Figure_0.jpeg)

### ※登入後掃瞄Qrcode介面

![](_page_43_Figure_0.jpeg)